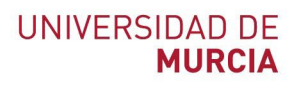

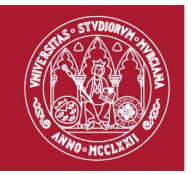

# <span id="page-0-0"></span>Documento de ayuda para agregar producción científica a ORCID

### Índice de contenidos:

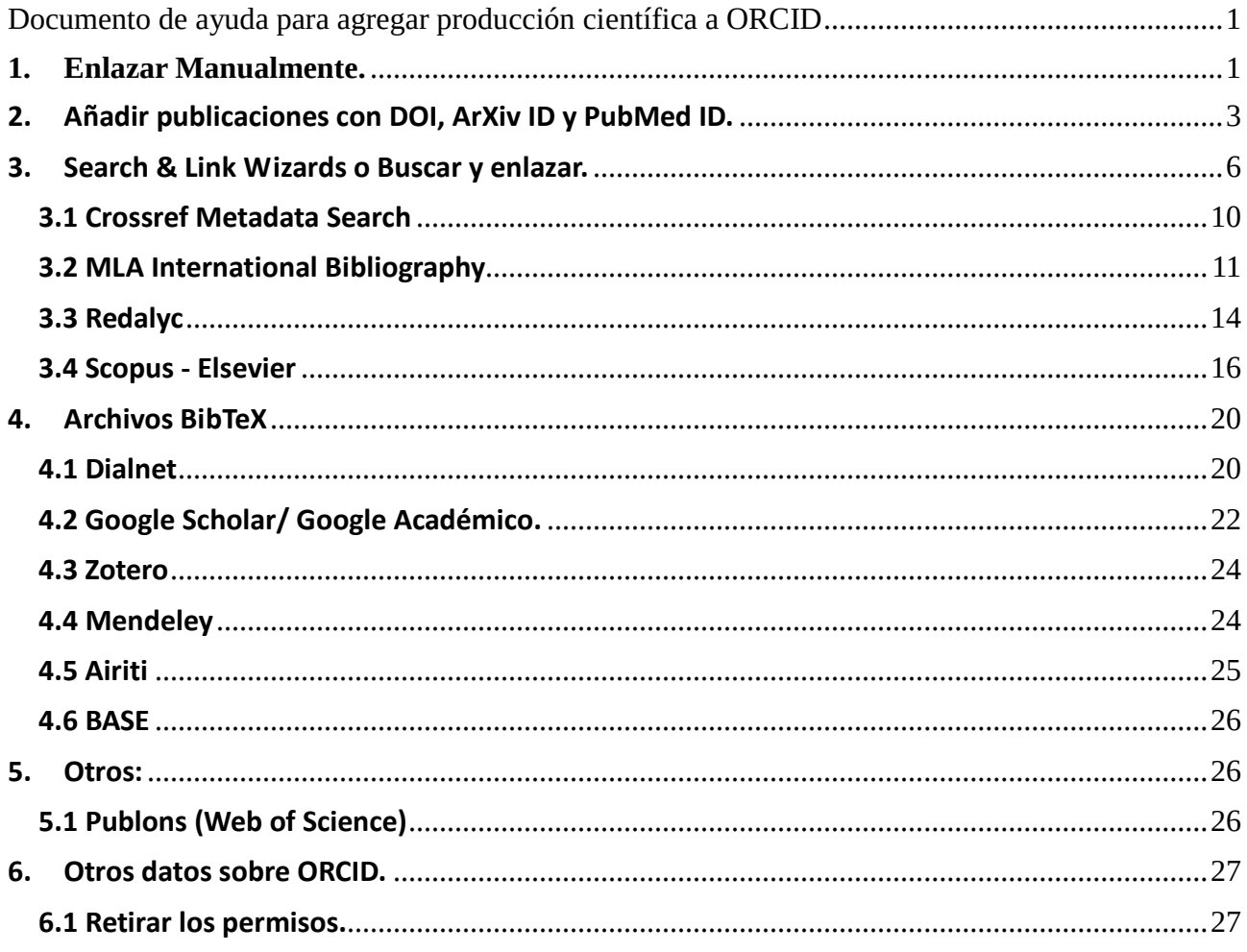

## <span id="page-0-1"></span>1. Enlazar Manualmente.

Las publicaciones pueden subirse a ORCID de manera manual, rellenando un formulario donde se deben añadir los datos de la publicación. Para acceder a esta opción tenemos que entrar en

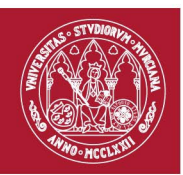

nuestro perfil de ORCID, ir al apartado **Obras**, y pulsar **Agregar obras y** del desplegable que aparece seleccionamos la opción **Enlazar manualmente.**

Nos aparecerá una ventana con los campos que debemos rellenar para describir la obra que queremos añadir a nuestro ORCID, si optamos por esta opción se recomienda rellenar con detalle los campos. Cuando terminamos de rellenar los datos pulsamos **Guardar cambios.** 

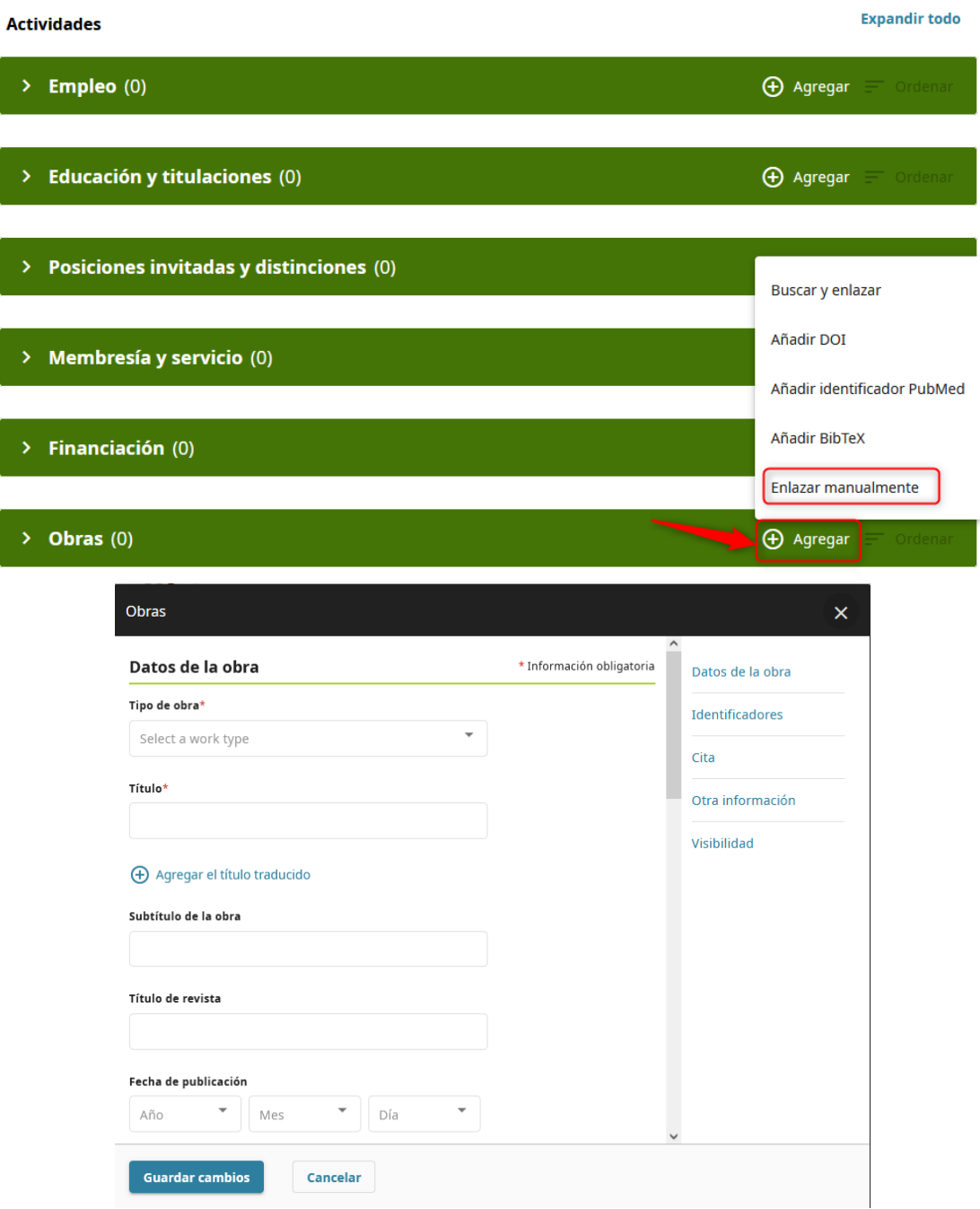

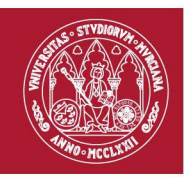

Es importante el campo de **Visibilidad,** aquí elegimos si nuestra publicación queremos que sea vista por todos, por personas de confianza o dejarlo privado y solo verla nosotros.

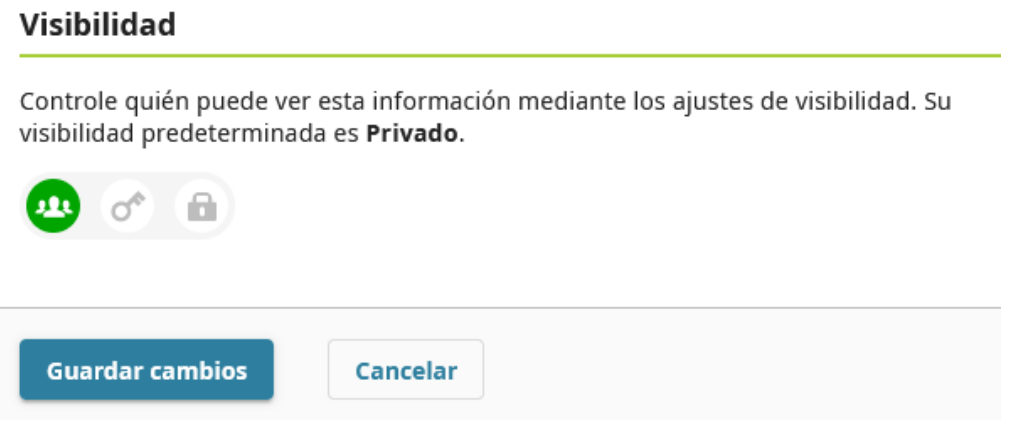

### <span id="page-2-0"></span>**2. Añadir publicaciones con DOI, ArXiv ID y PubMed ID.**

En el apartado **Obras**, pulsamos **Agregar obras** y nos aparecerán estás dos opciones, añadir con DOI y PubMed ID.

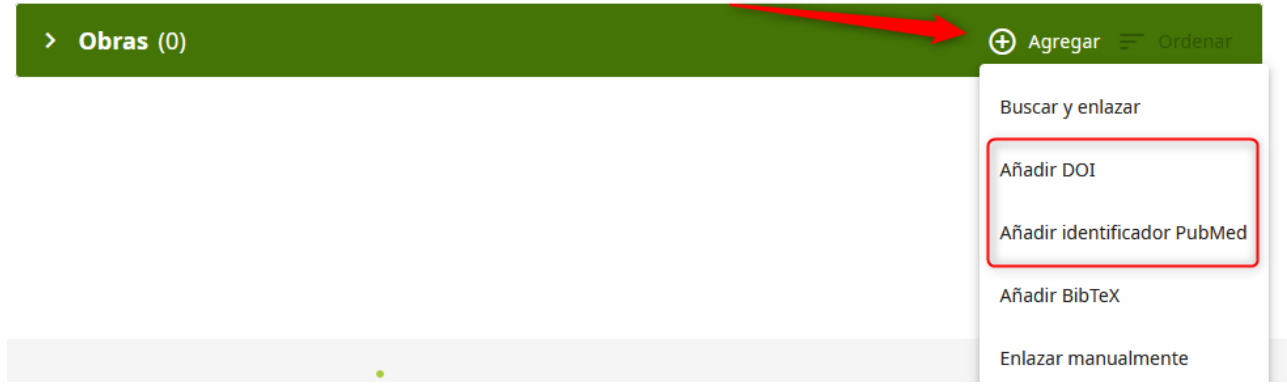

Si nuestra publicación contiene alguno de estos identificadores podemos introducirlo y facilitarnos así la inserción de datos, ya que se nos rellenaran automáticamente los campos descriptivos de la publicación. Vamos a ver un ejemplo con una publicación de Anales de Documentación y su identificador DOI.

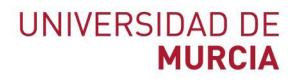

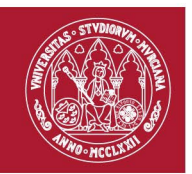

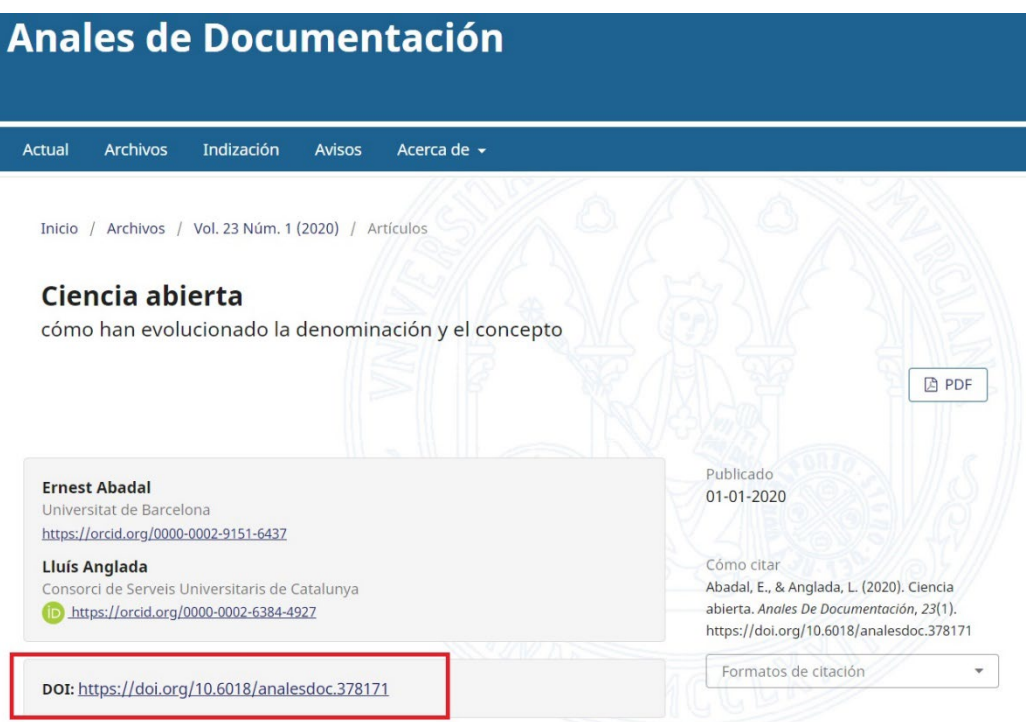

Pulsamos en Obras > **Añadir DOI**, nos aparecerá la pantalla Agregar Obra y añadimos el DOI

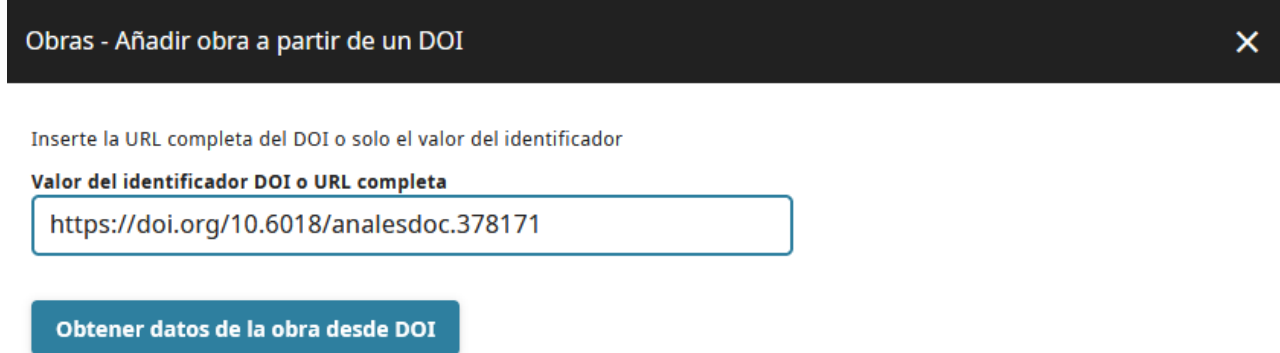

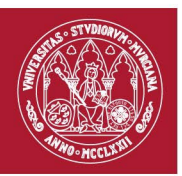

Pulsamos **Obtener datos de la obra desde DOI.** Se nos abrirá una página donde los campos de descripción de la publicación aparecerán rellenos. Ya solo tenemos que asegurarnos que no se ha producido ningún fallo con los datos y pulsamos **Agregue esta obra a su registro ORCID.**

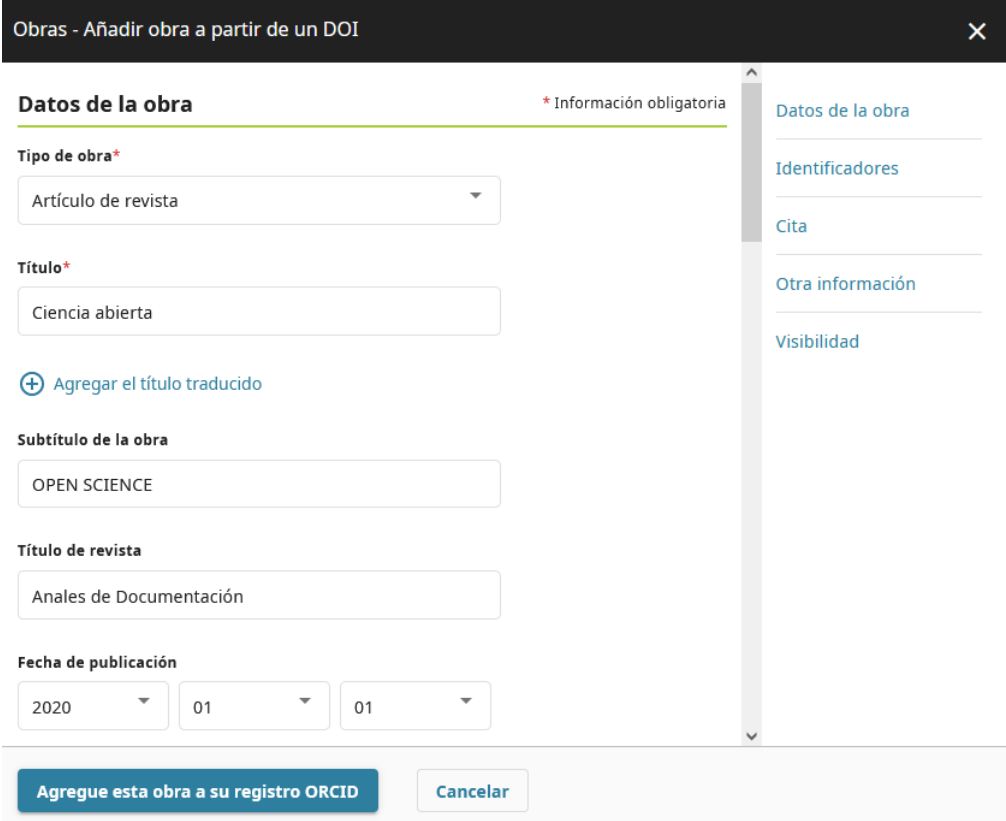

Lo mismo ocurre con el identificador PubMed.

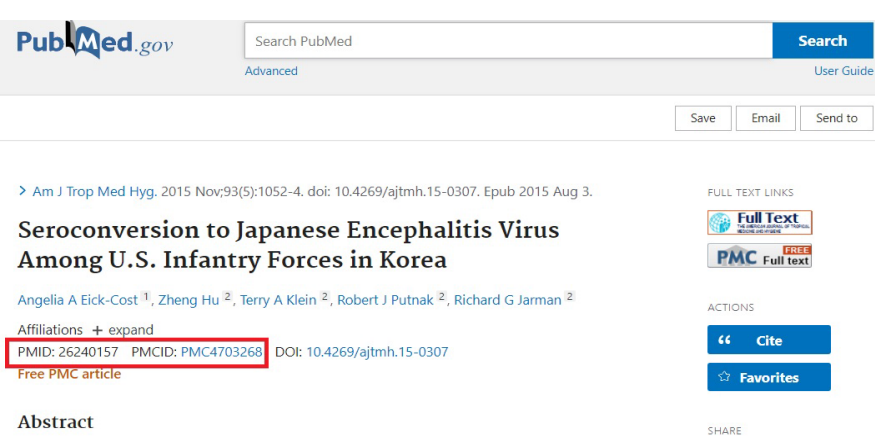

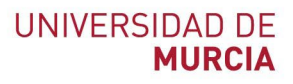

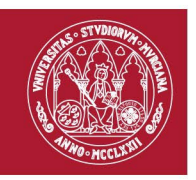

### <span id="page-5-0"></span>**3. Search & Link Wizards o Buscar y enlazar.**

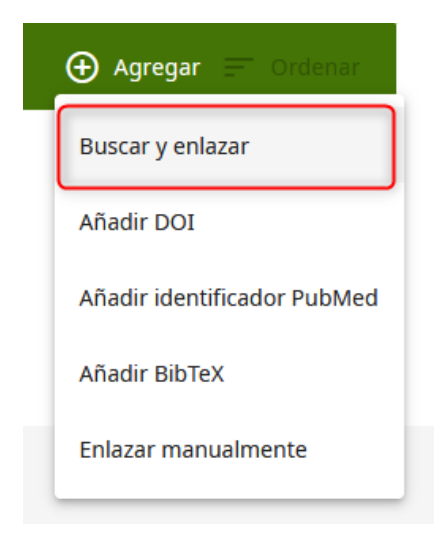

Son diferentes asistentes de importación, ORCID colabora con muchas organizaciones miembro para facilitar la conexión con ORCID, e importar la información de los registros. Son herramientas que crean una pasarela para importar metadatos de las obras de manera rápida y automatizada. A fecha de actualización de este manual dispone de 16 aplicaciones, pero estas cambian y se van incluyen u omitiendo.

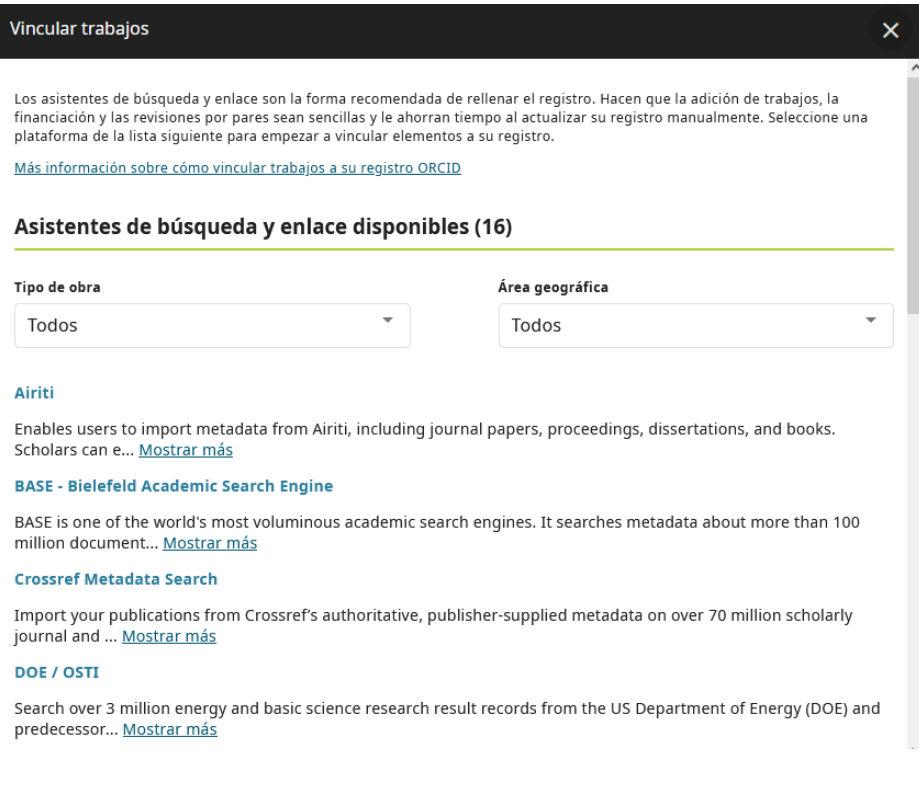

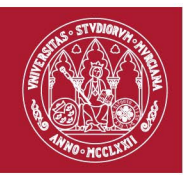

Cuando accedemos a alguna de estas aplicaciones, ORCID nos preguntará si queremos autorizar la conexión.

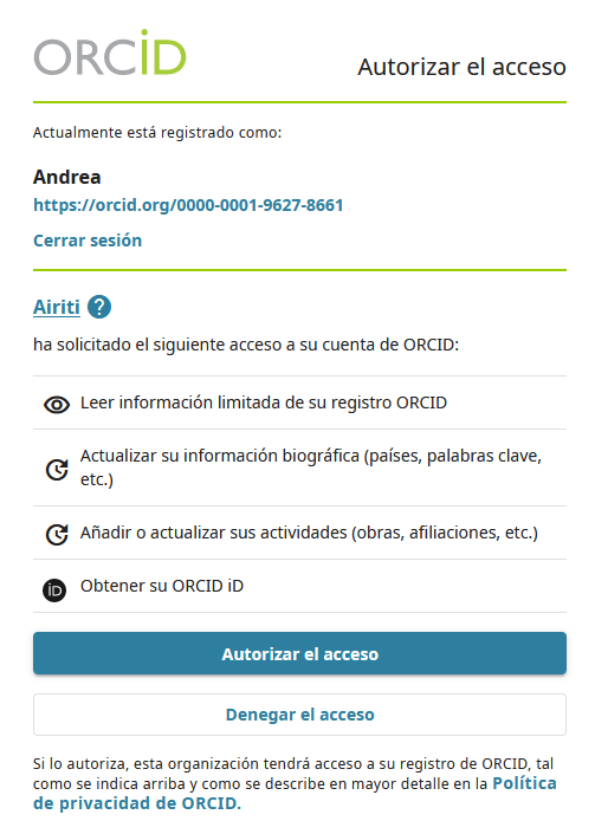

Aportamos para este manual las descripciones de estas aplicaciones que aporta ORCID en su web, traducidas al español.

#### **[Airiti:](http://www.airiti.com/en/One-Page/index.html)**

Permite a los usuarios importar metadatos de Airiti, incluidos documentos de revistas, actas, disertaciones y libros. Los académicos pueden recopilar y calcular fácilmente todos los trabajos de investigación que se han publicado.

#### **BASE - [Bielefeld Academic Search Engine:](https://www.base-search.net/)**

BASE es uno de los motores de búsqueda académica más voluminosos del mundo. Busca metadatos sobre más de 100 millones de documentos de más de 5000 fuentes. La mayoría de las fuentes son depósitos institucionales en todo el mundo que se recogen a través del protocolo OAI-PMH. BASE es operado por la Biblioteca de la Universidad de Bielefeld en Alemania

#### **[Crossref Metadata Search:](https://search.crossref.org/)**

Importe sus publicaciones a partir de los metadatos autorizados y suministrados por la editorial Crossref sobre más de 70 millones de artículos de revistas académicas y actas de conferencias, así

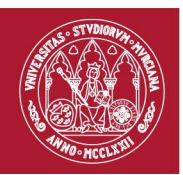

como libros y capítulos de libros. Crossref es una organización global, sin fines de lucro, de miembros académicos que proporciona enlaces persistentes para el contenido académico.

#### **[DOE / OSTI](https://www.osti.gov/)**

Busque más de 3 millones de registros de resultados de investigación en energía y ciencias básicas del Departamento de Energía (DOE) de los Estados Unidos y de las agencias predecesoras. Importe registros de OSTI.GOV a su registro ORCID, incluyendo artículos de revistas; informes técnicos; datos; software científico; patentes; documentos de conferencias y talleres; libros; disertaciones y tesis; y multimedia. La Oficina de Información Científica y Técnica del DOE (DOE OSTI) cumple con las responsabilidades de toda la agencia para recopilar, preservar y difundir los resultados de la investigación que emanan de las actividades financiadas por el DOE en los laboratorios e instalaciones nacionales del DOE, en las universidades y en otras instituciones de todo el país.

#### **[DataCite:](https://datacite.org/)**

Habilitar los servicios de búsqueda y enlace de DataCite y actualización automática. Busque en el Almacén de Metadatos de DataCite para encontrar sus conjuntos de datos de investigación, imágenes y otros trabajos, y vincúlelos a su registro ORCID. Dé permiso a DataCite para que añada automáticamente a su registro ORCID los trabajos recién publicados con un DOI de DataCite que contengan su identificador ORCID.

#### **[Deutsche Nationalbibliothek \(DNB\):](https://www.dnb.de/DE/Home/home_node.html)**

Busque el catálogo de la Biblioteca Nacional Alemana (DNB) por su nombre y vincule sus publicaciones a su registro ORCID. El mandato de colección de la Biblioteca Nacional Alemana abarca todos los textos, imágenes y grabaciones de sonido publicados en Alemania o en el idioma alemán, traducidos del alemán o relacionados con Alemania que se hayan publicado desde 1913. Las obras mediáticas cubiertas por el mandato incluyen todas las publicaciones físicas como libros, revistas y audiolibros. En 2006, el mandato de recolección se amplió para incorporar las denominadas publicaciones en línea. Se trata de publicaciones no físicas disponibles a través de Internet, por ejemplo, libros electrónicos, revistas electrónicas o audiolibros digitales. A finales de 2018, la Biblioteca Nacional de Alemania contaba con un total de aproximadamente 36 millones de unidades de medios de comunicación. Si tiene un registro de autoridad en el GND (Archivo de Autoridad Integrada), se añadirá como un identificador externo en su registro ORCID al reclamar la publicación. El GND es un servicio que facilita el uso y la administración colaborativa de los datos de autoridad. Estos datos de autoridad representan y describen entidades, como personas, organismos corporativos y conferencias relacionadas con colecciones culturales y académicas. Las bibliotecas, en particular, utilizan la GND para catalogar la literatura. La GND está gestionada en colaboración por la Biblioteca Nacional Alemana, todas las redes de bibliotecas de los países de habla alemana y sus bibliotecas participantes, y muchas otras instituciones. Los datos de autoridad facilitan la catalogación, ofrecen entradas de búsqueda definitivas y forjan vínculos entre diferentes recursos de información. Cada entidad de la GND cuenta con un identificador único y estable (GND ID). Esto permite vincular los datos de autoridad entre sí y con los conjuntos de datos y recursos web externos. Esto da como resultado una red de datos legibles por máquinas y que

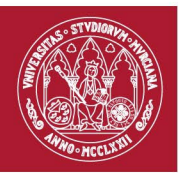

abarca a todas las organizaciones, la llamada red GND. Los registros de autoridad de la GND forman parte del Archivo de Autoridad Internacional Virtual (VIAF); se combinan con los datos de otros archivos de autoridad nacionales.

#### **[Europe PubMed Central \(Europe PMC\):](https://europepmc.org/)**

ofrece esta herramienta para permitirle vincular cualquier cosa en Europe PMC a su ORCID. Europe PMC contiene todos los registros de PubMed, 500K de Agricola que no se pueden encontrar en PubMed, 4 millones de patentes y 2,6 millones de artículos de texto completo que compartimos con PMC en los EE.UU.

#### **[HAL](https://hal.archives-ouvertes.fr/)**

Integrado en la hoja de ruta de las infraestructuras de investigación del Ministerio y en el Plan Nacional de Ciencia Abierta, HAL es el archivo abierto multidisciplinar elegido por toda la comunidad científica y universitaria francesa para la difusión del conocimiento. Es a la vez un repositorio único y una aplicación, una plataforma compartida para archivos institucionales, repositorios disciplinarios y tesis electrónicas.

#### **[ISNI:](https://isni.org/)**

ISNI Linker Busque el registro ISNI por su nombre y vincule su registro ISNI con su registro ORCID como un identificador externo. El Identificador Internacional de Nombres Estándar (ISNI) es un estándar ISO reconocido a nivel mundial para la identificación única de los contribuyentes a la actividad creativa. El ISNI actúa como un identificador puente que facilita la vinculación de los identificadores utilizados por las bibliotecas de investigación de todo el mundo para apoyar el descubrimiento. Al vincular el ORCID con el registro del ISNI, se construyen las bases para vincular la información de ambos registros. Este es un proceso de 2 pasos Paso 1: Añadir ORCID a ISNI: Dentro de la búsqueda y enlace del ORCID, identifique su registro ISNI a través de la búsqueda por nombre; elija 'añadir ORCID a ISNI' una vez que identifique su registro ISNI; y guarde el resultado. Paso 2: Añadir ISNI a ORCID: Dentro de su registro de ISNI, después de haber añadido su ORCID iD a ISNI, elija 'añadir ISNI a ORCID' y sea dirigido a su registro ORCID.

Para eliminar un enlace erróneo entre ISNI y ORCID: Paso 1: Eliminar ORCID de ISNI: Dentro de su registro de ISNI, elija 'eliminar ORCID de ISNI' y guarde el registro actualizado. Elija 'ir a ORCID' Paso 2: Eliminar ISNI de ORCID: Dentro de su registro de ORCID, elija 'Editar su registro' y elimine el identificador de ISNI que aparece en 'Otros IDs'.

#### **[JaLC:](https://japanlinkcenter.org/top/english.html)**

La JaLC es la única organización japonesa autorizada por las FDI como Agencia de Registro (RA) para el DOI. Administrada conjuntamente por instituciones académicas del Japón. Los DOI se asignan a diversos contenidos digitales, incluidos documentos académicos, libros, datos de investigación y aprendizaje electrónico, y se gestionan junto con la localización del contenido (URL). Las operaciones de la JaLC están coordinadas por 4 organizaciones representantes: JST, NII, NDL, NIMS

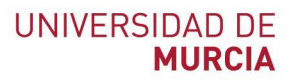

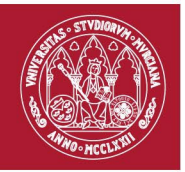

#### **[MLA International Bibliography](https://www.mla.org/)**:

Busque en la Bibliografía Internacional de MLA sus obras, incluyendo las publicadas bajo nombres de variantes, y añádalas a su perfil ORCID con un solo clic.

#### **[OpenAIRE Explore](https://explore.openaire.eu/)**

Encuentre los resultados de la investigación en el Gráfico de Investigación de OpenAIRE

#### **[Redalyc:](https://www.redalyc.org/)**

Una plataforma que permite identificar tus trabajos publicados en revistas arbitradas de Acceso Abierto indizadas en Redalyc y crear tu página de autor. Integra tu producción a través del servicio Autores-Redalyc con otras plataformas como ORCID. Conoce los indicadores de descargas, coautoría, etc. Exporta tu producción científica en PDF y XML.

#### **[Research Data Australia](https://orcid.org/oauth/authorize?client_id=0000-0003-3054-0131&response_type=code&scope=/activities/update%20/read-limited&redirect_uri=https://researchdata.edu.au/registry/orcid/auth)**

Research Data Australia permite descubrir conjuntos de datos de organizaciones de investigación, agencias gubernamentales e instituciones culturales australianas. Utilice el asistente ORCID de Research Data Australia para buscar sus conjuntos de datos y añadirlos a su perfil ORCID.

#### **[Scopus –](https://www.elsevier.com/es-es/solutions/scopus) Elsevier:**

Importar su identificador, perfil y publicaciones. El asistente te ayuda a encontrar el perfil correcto de Scopus y a confirmar tus publicaciones. A continuación, puedes importar el identificador y la lista de publicaciones en el ORCID. Cualquier cambio que realices será enviado al equipo de Feedback para actualizar tu perfil Scopus.

#### **[The Lens](https://www.lens.org/)**

Lens sirve a los conocimientos académicos y de patentes globales en una plataforma de bien público, permitiéndole importar todos sus trabajos académicos y patentes a su registro ORCID desde una única ubicación. Utilice su perfil ORCID Plus en Lens para encontrar y sincronizar rápidamente todos sus trabajos con ORCID y mostrar su producción profesional en un perfil de autor/inventor autogenerado que se basa en su registro ORCID.

#### **Vamos a ver algunas de estas aplicaciones:**

### <span id="page-9-0"></span>**3.1 Crossref Metadata Search**

Desde nuestro perfil en ORCID, ir al apartado **Obras**, y pulsar **Agregar obras,** la opción **Buscar y Enlazar**, aparecerá en el desplegable la opción Crossref Metadata Search**.** El primer paso será autorizar la conexión de ORCID con Crossref.

### UNIVERSIDAD DE **MURCIA**

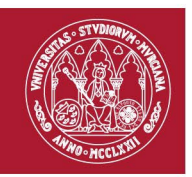

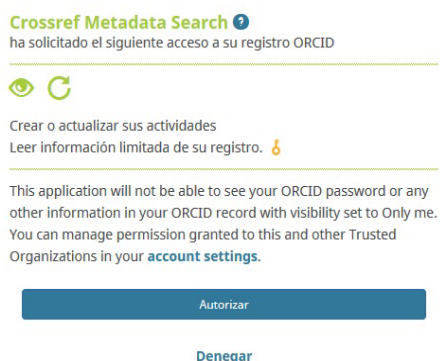

Una vez autorizada nos mostrara una búsqueda con aquellas publicaciones incluidas en Crossref que correspondan con nuestro número de ORCID. Debajo de la referencia aparecerán opciones de ORCID, **ADD TO ORCID** si esa referencia no está en tu ORCID o **IN YOUR RECORD** si ya está añadida. Para encontrar más publicaciones que pueden ser tuyas solo tienes que realizar la búsqueda y en los resultados aparecerán las mismas opciones, siempre y cuanto tengamos activos ORCID en Crossref.

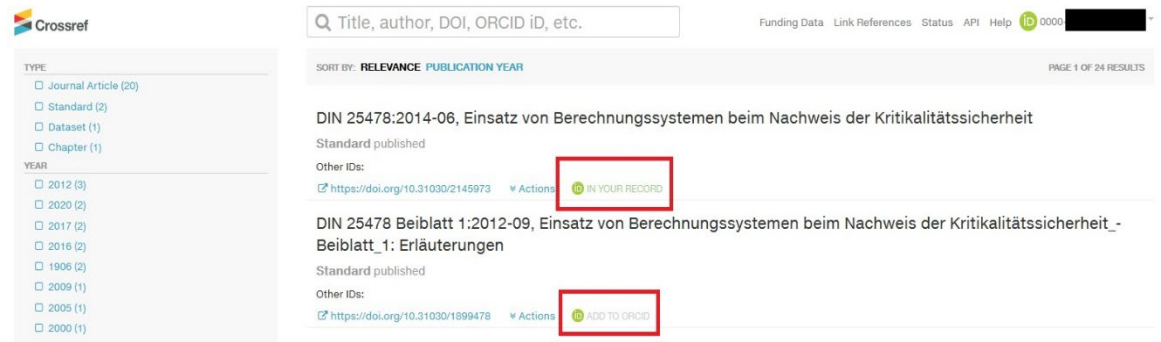

### <span id="page-10-0"></span>**3.2 MLA International Bibliography**

Desde nuestro perfil en ORCID, ir al apartado **Obras**, y pulsar **Agregar obras,** la opción **Buscar y Enlazar**, aparecerá en el desplegable la opción **MLA International Bibliography.**

ORCID nos pedirá autorización y nos llevará a un apartado de la web de MLA donde debemos seleccionar la opción de añadir trabajos desde MLA a ORCID, pulsando **Sign in with ORCID.**

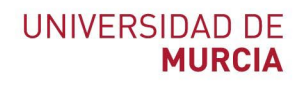

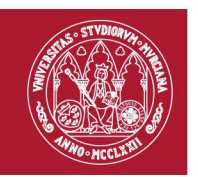

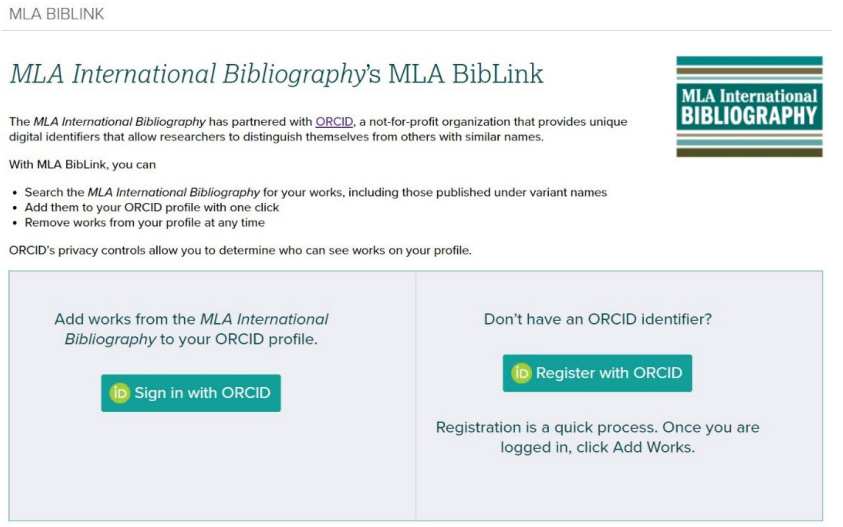

ORCID nos pedirá de nuevo que autoricemos el acceso de MLA a ORCID, para ello pulsamos en **Autorizar.**

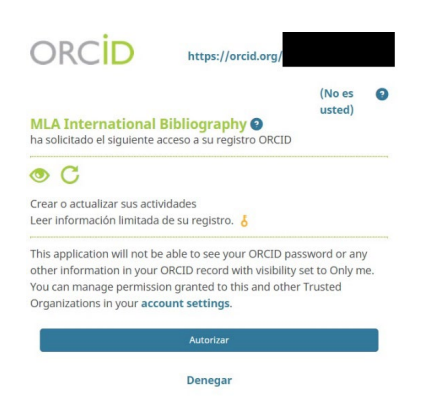

A continuación, nos aparecerá un buscador para poder buscar nuestras obras incluidas en MLA International Bibliography usando nuestro nombre y sus diferentes variantes para encontrarlas. Los campos de nombre en MLA International Bibliography se rellenarán automáticamente si en ORCID se han especificado las variantes de nombres por los que se nos suelen indizar, si no, siempre se pueden escribir de manera manual en el buscador. Una vez elegido o elegidos los nombres lanzamos la búsqueda pulsando **Find Works.**

### **UNIVERSIDAD DE MURCIA**

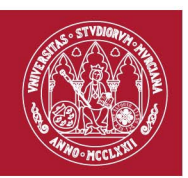

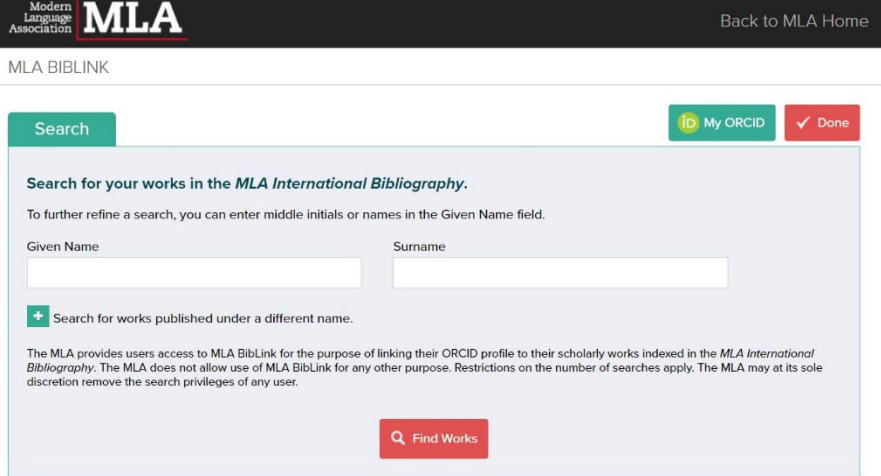

En los resultados de la búsqueda podemos encontrar aquellas publicaciones que reconocemos como nuestras y enviarlas a nuestro ORCID pulsando **Add to ORCID.** Si queremos cambiar los términos de la búsqueda solo debemos pulsar **Refine Search.**

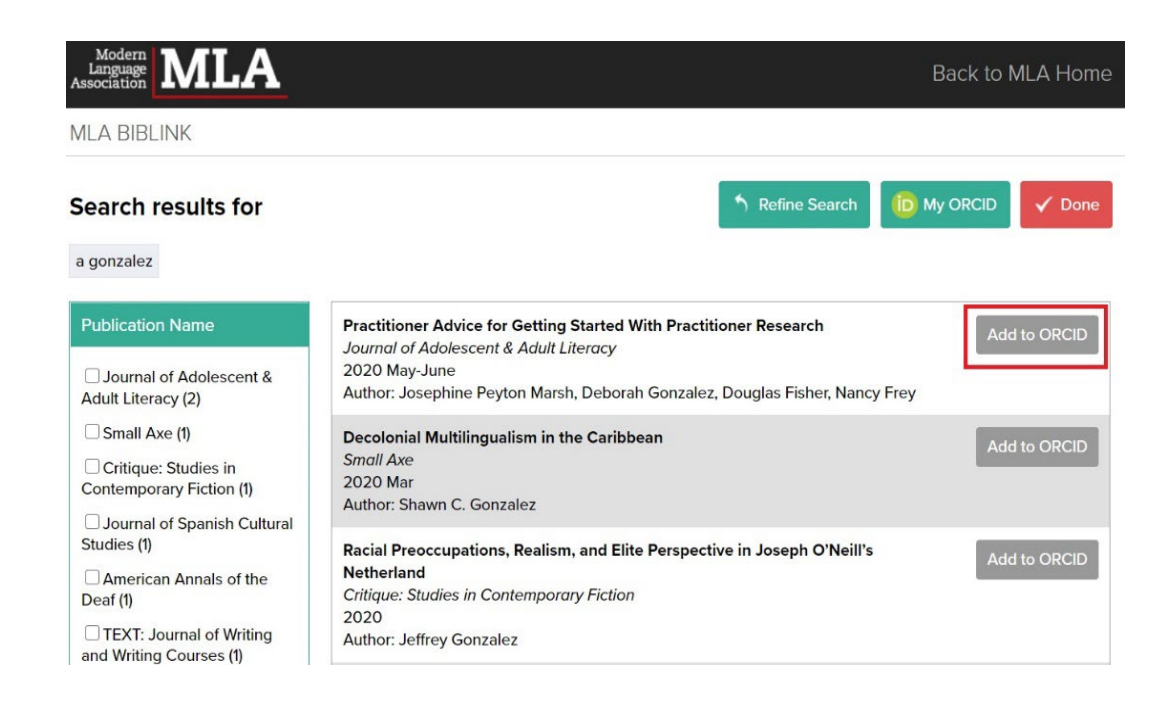

Y, por último, nos quedaría volver a nuestro ORCID, apartado **Obras** y gestionar las importaciones que hemos realizado de MLA International Bibliography hasta nuestro ORCID.

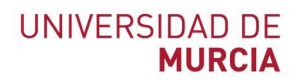

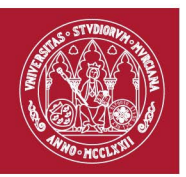

### <span id="page-13-0"></span>**3.3 Redalyc**

Desde nuestro perfil en ORCID, ir al apartado **Obras**, y pulsar en **Agregar obras** la opción **Buscar y Enlazar**, aparecerá en el desplegable la opción **Redalyc.** Pulsando en ella se nos abrirá la página de Redalyc donde tendremos que elegir si entramos con nuestro perfil de **AutoresRedalyc** o si queremos "Continuar con el registro de mi perfil en AutoresRedalyc y sincronizar con ORCID".

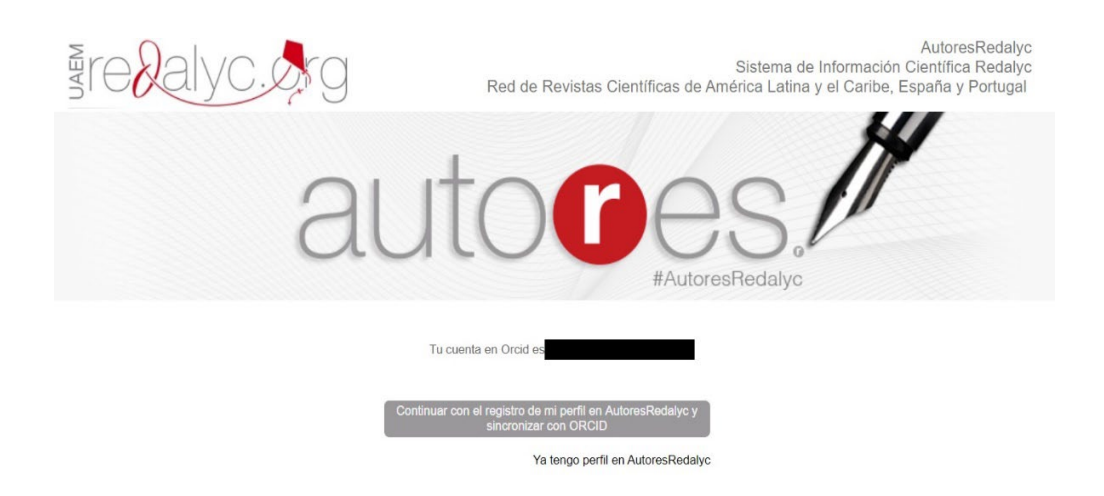

La primera opción nos lleva a nuestro perfil creado previamente.

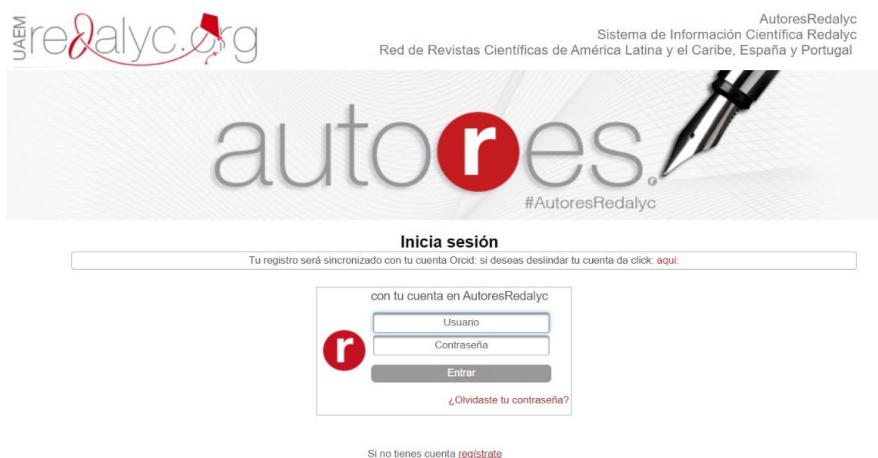

La segunda opción nos lleva a una página donde deberemos rellenar nuestros datos para crearnos el perfil de autor y que se sincronice con ORCID.

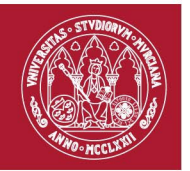

#### UNIVERSIDAD DE **MURCIA**

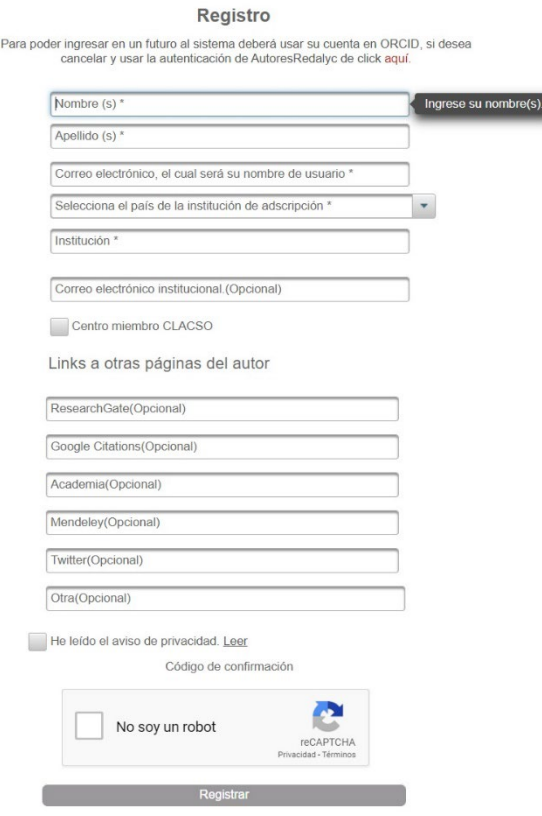

Cuando creamos el perfil debemos organizar nuestras publicaciones incluidas en Redalyc y añadirlas al perfil, esto se consigue realizando búsquedas por nuestro nombre, título de la publicación… con la herramienta que te ofrece Redalyc para ello. Al terminar esta tarea esas publicaciones estarán organizadas en el perfil, y ya solo es cuestión de coordinar el perfil con ORCID, si no lo está.

La opción **Integración con ORCID** nos aparece en nuestro perfil en la barra de opciones. Cuando lo pulsemos nos aparecerá una pantalla que nos pedirá que nos autentiquemos en ORCID, al hacerlo nos devolverá a la página de nuestro perfil y nos aparecerá un mensaje que confirmara que nuestra cuenta de ORCID ha sido sincronizada con nuestro perfil de **AutoresRedalyc**.

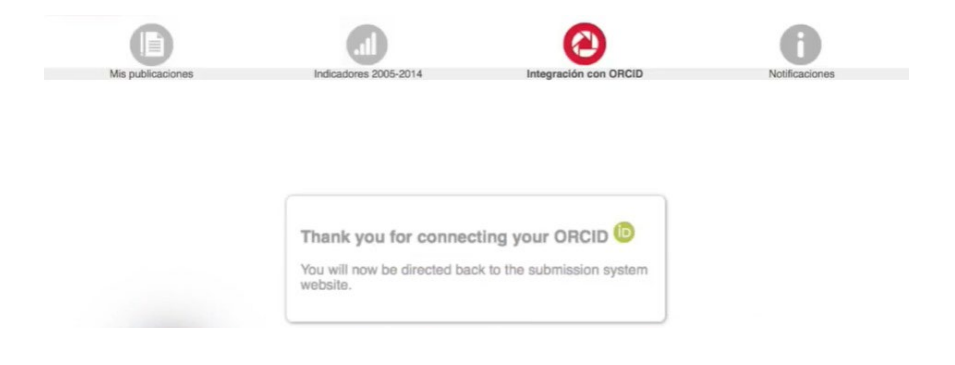

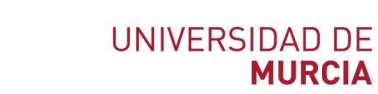

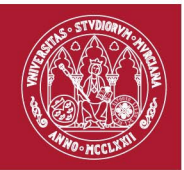

Nos quedara exportar las publicaciones que queramos a ORCID. La opción **Enviar a ORCID** nos aparecerá al lado de cada publicación.

### <span id="page-15-0"></span>**3.4 Scopus - Elsevier**

Desde nuestro perfil, ir al apartado **Obras**, y pulsar en **Agregar obras** la opción **Buscar y Enlazar**, aparecerá en el desplegable la opción **Scopus - Elsevier.**

Scopus - Elsevier Import your Identifier, profile and publications. The wizard helps you find the correct Scopus profile and to confirm your publications. You can then import the identifier and list of publications into ORCID. Any changes you make will be submitted to the Feedback team to update your Scopus profile. >

Para empezar con el proceso nos aparecerá una ventana donde deberemos autorizar a Scopus para que conecte con nuestro ORCID. Para ello pulsamos la opción **Authorizar el acceso.**

Las publicaciones en Scopus pueden estar repartidas entre varios perfiles de autores diferentes, porque se generan automáticamente por lo que el primer paso del proceso de importación es realizar una búsqueda por nombre de autor y enviarla a Scopus, la búsqueda debe consistir en el nombre o los nombres por los que pueden estar indizadas nuestras publicaciones. También se puede añadir el nombre de la institución a la que estamos o estábamos vinculados.

Una vez que hemos añadido a la búsqueda los nombres o autoridades por los que podrían están indexadas nuestras obras pulsamos **Start.** Nos aparecerán 6 pasos para completar el proceso de importación de obras entre ORCID y Scopus.

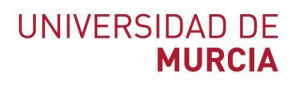

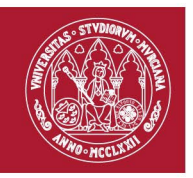

# Scopus | ORCID

 $\sim$   $\sim$   $\sim$   $\sim$   $\sim$ 

#### Send Scopus Author details and publication list to ORCID

Your publications on Scopus may be spread over a number of different Author profiles, because these are generated automatically. In order to create a single profile containing the correct publications, please follow the steps in this wizard. On completion, any changes will be sent as corrections to Scopus.

To locate all Author ID's please provide all the name variants under which you have published below.

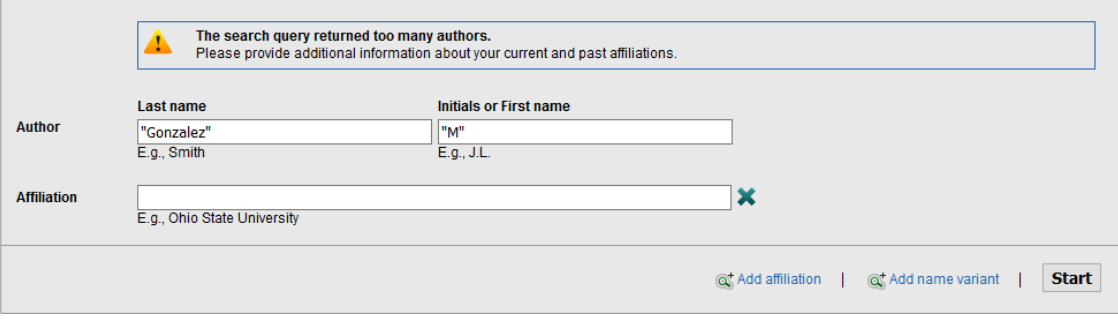

- En el paso 1 seleccionaremos los perfiles, o el perfil en caso de recuperar solo uno, que nos ha devuelto la búsqueda que hemos enviado. Estos perfiles podemos mirarlos en detalle si tenemos dudas de si somos nosotros. Una vez seleccionados los que se corresponden con nosotros pulsamos **Next** y vamos al paso 2.

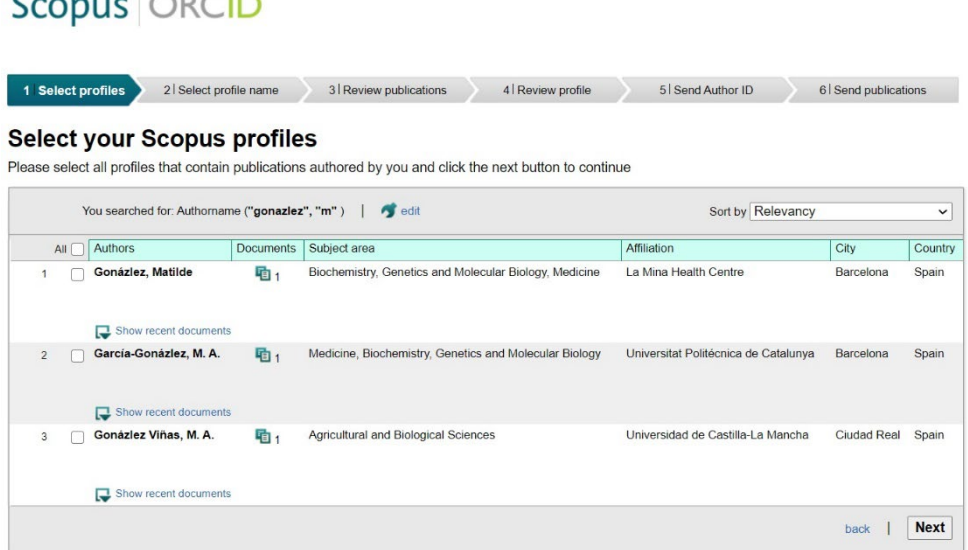

- En el paso 2 seleccionamos de una lista que se generara automáticamente el nombre del perfil por el que queremos ser reconocidos y pulsamos **Next**.

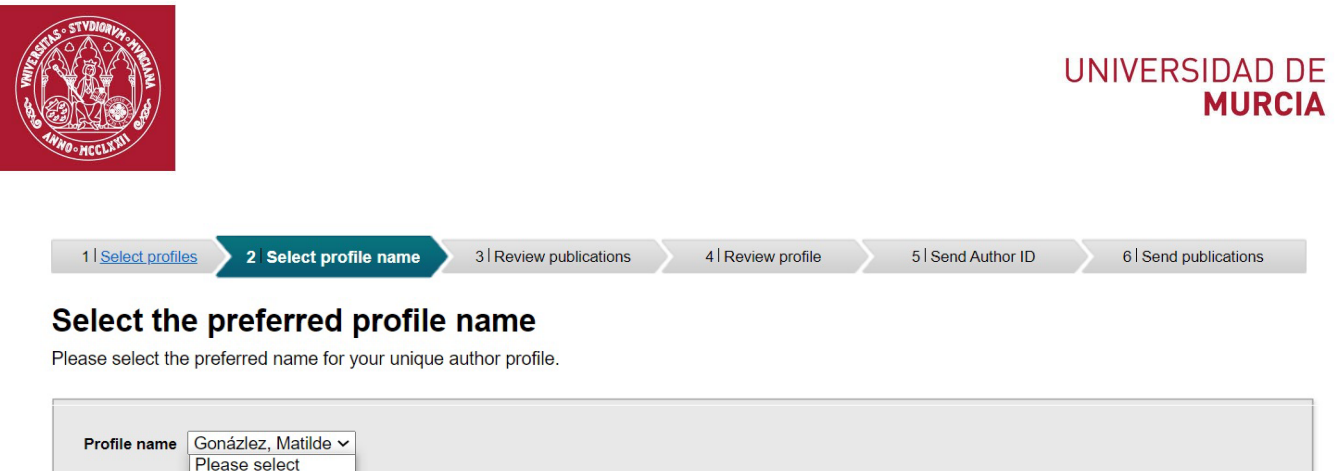

Gonázlez, Matil<mark>de</mark>

- En el paso 3 nos aparecerá una lista de publicaciones y tendremos que revisar de esa lista, que se genera automáticamente, y seleccionar aquellas publicaciones de las que somos autores. Pulsamos **Next** para continuar.

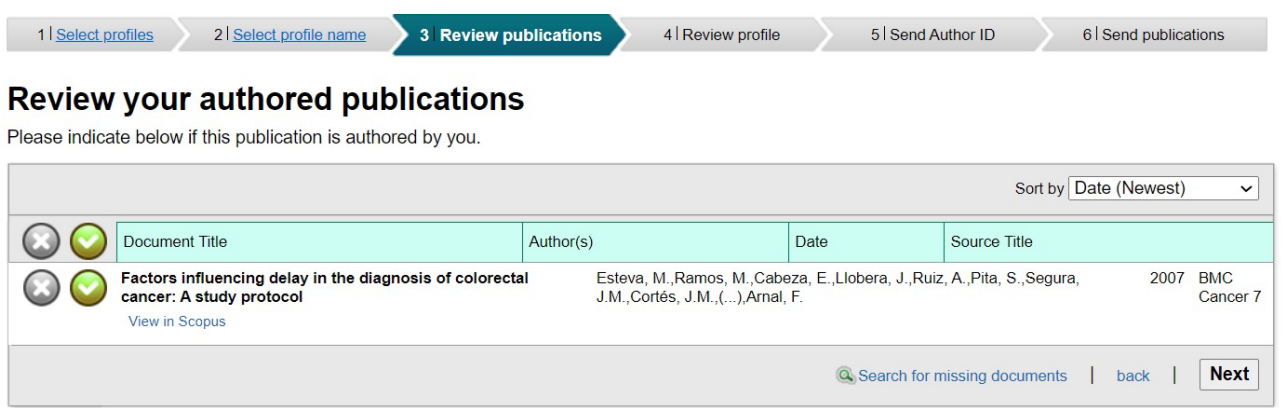

- En el paso 4 debemos revisar el perfil que se nos ha generado para ver si todo es correcto.

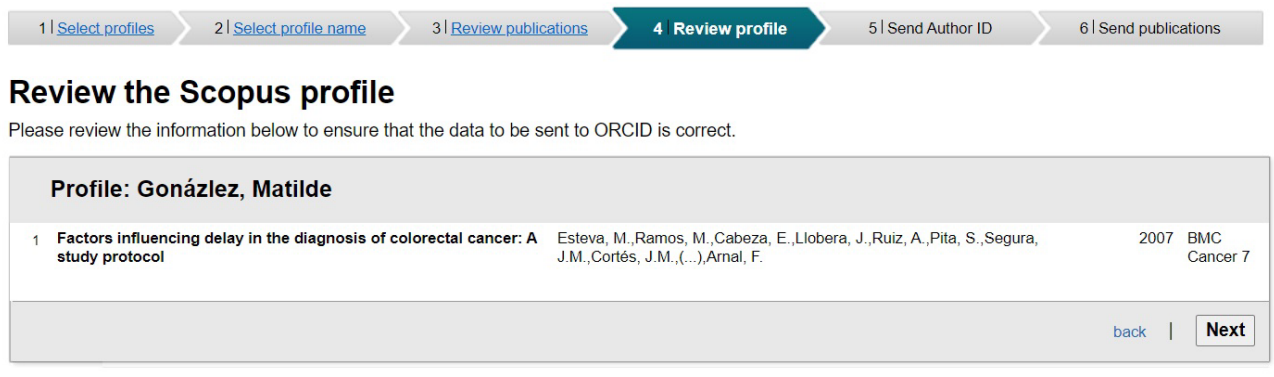

back | Next

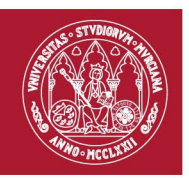

Send Author ID

 $back \tI$ 

El paso 5 es para enviar a nuestro perfil en ORCID nuestro Scopus Author ID. Hay que poner el correo electrónico por el que tenemos el perfil y pulsar **Send Author ID.** Cuando lo enviemos se nos visualizará un mensaje que dará confirmación del envío.

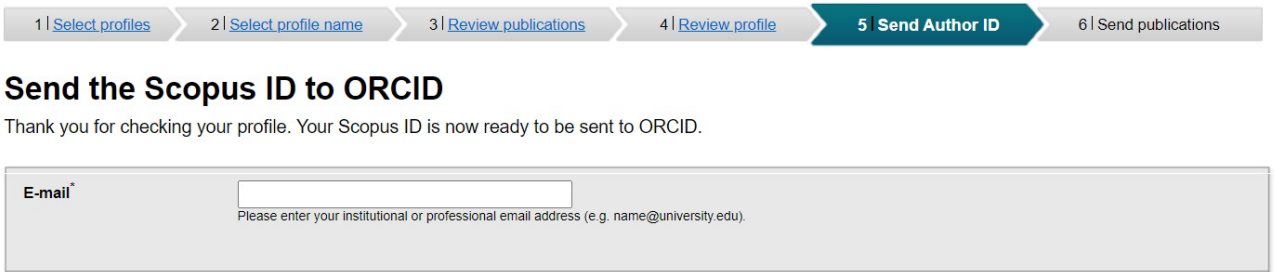

- El paso 6 es el último, con él cerramos el proceso enviando las referencias bibliográficas que hemos aceptado en el paso 3, a nuestro perfil en ORCID, para ello solo tenemos que pulsar **Send my publication list.** Cuando lo enviemos se nos visualizará un mensaje que dará confirmación del envió.

Desde Scopus en el perfil de autor se puede realizar también este proceso. Para ello hay que situarnos en nuestro perfil dentro de Scopus y pulsar la opción de **Connect to ORCID**. Nos redirigirá a la herramienta de envió de publicaciones que hemos descrito antes.

This author profile is generated by Scopus Learn more

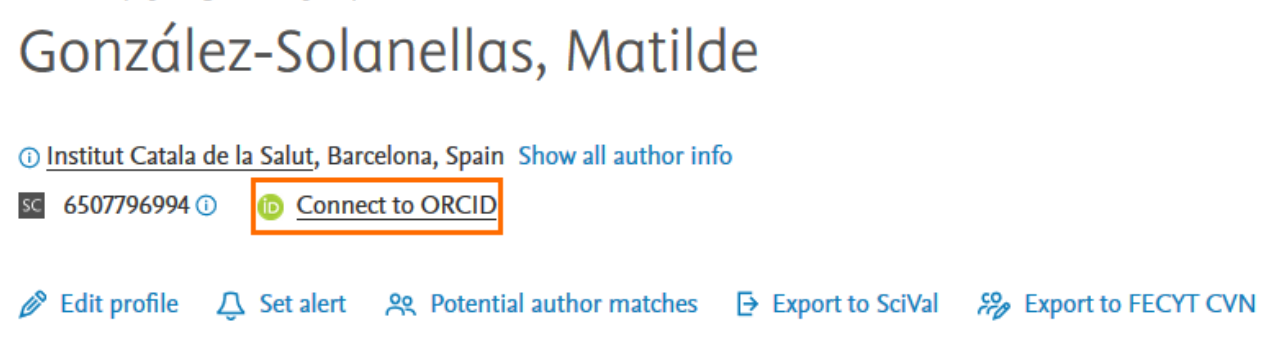

Las publicaciones entre ORCID y Scopus no se añaden automáticamente, sino que es un proceso que debe hacerse manual y regularmente para tener actualizadas las publicaciones.

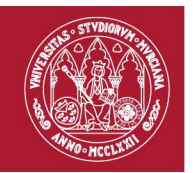

### <span id="page-19-0"></span>**4. Archivos BibTeX**

Otra de las opciones que nos ofrece ORCID para agregar obras a nuestro perfil es cargando archivos BibTex (.bib) con nuestras publicaciones. Para ello desde nuestro perfil tenemos que ir al apartado **Obras**, pulsar **Agregar obras,** y seleccionar la opción **Añadir BibTex.**

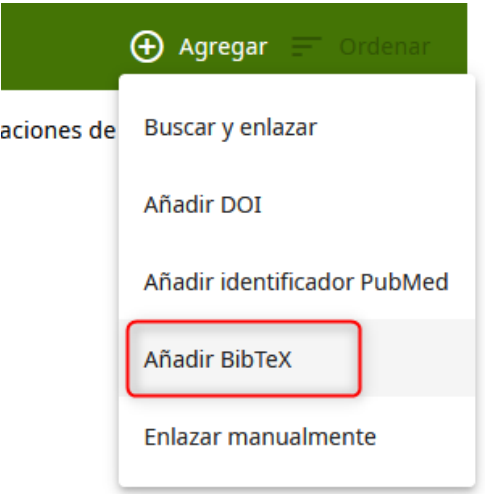

Ahora vamos a describir algunas bases de datos en las que poder descargar estos archivos para importar nuestras obras a ORCID.

### <span id="page-19-1"></span>**4.1 Dialnet**

Desde [Dialnet](https://dialnet.unirioja.es/) podremos descargarnos archivos BibTeX con las publicaciones que tengamos indizadas. Para ello tendremos que entrar en nuestro perfil de autor, en él nos aparecerá la lista de nuestras obras en Dialnet. De esa lista seleccionamos las que queremos descargarnos en BibTex para subirlas a ORCID. Una vez realizada esta selección pulsamos la opción **Selección** del menú que nos aparece a la derecha.

Recordamos que para entrar a la opción **Autores** de Dialnet debemos entrar desde ordenador con IP de la Universidad de Murcia, desde el escritorio virtual EVA o identificarnos en Dialnet con nuestro correo institucional.

Se nos mostrara una página con nuestra selección de documentos, deberemos dirigirnos a las opciones de **Enviar/Exportar** que aparecerán en la parte derecha de la página. Seleccionamos la opción de **BibTeX** y automáticamente se nos descargará el archivo con las publicaciones.

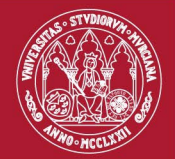

#### **UNIVERSIDAD DE MURCIA**

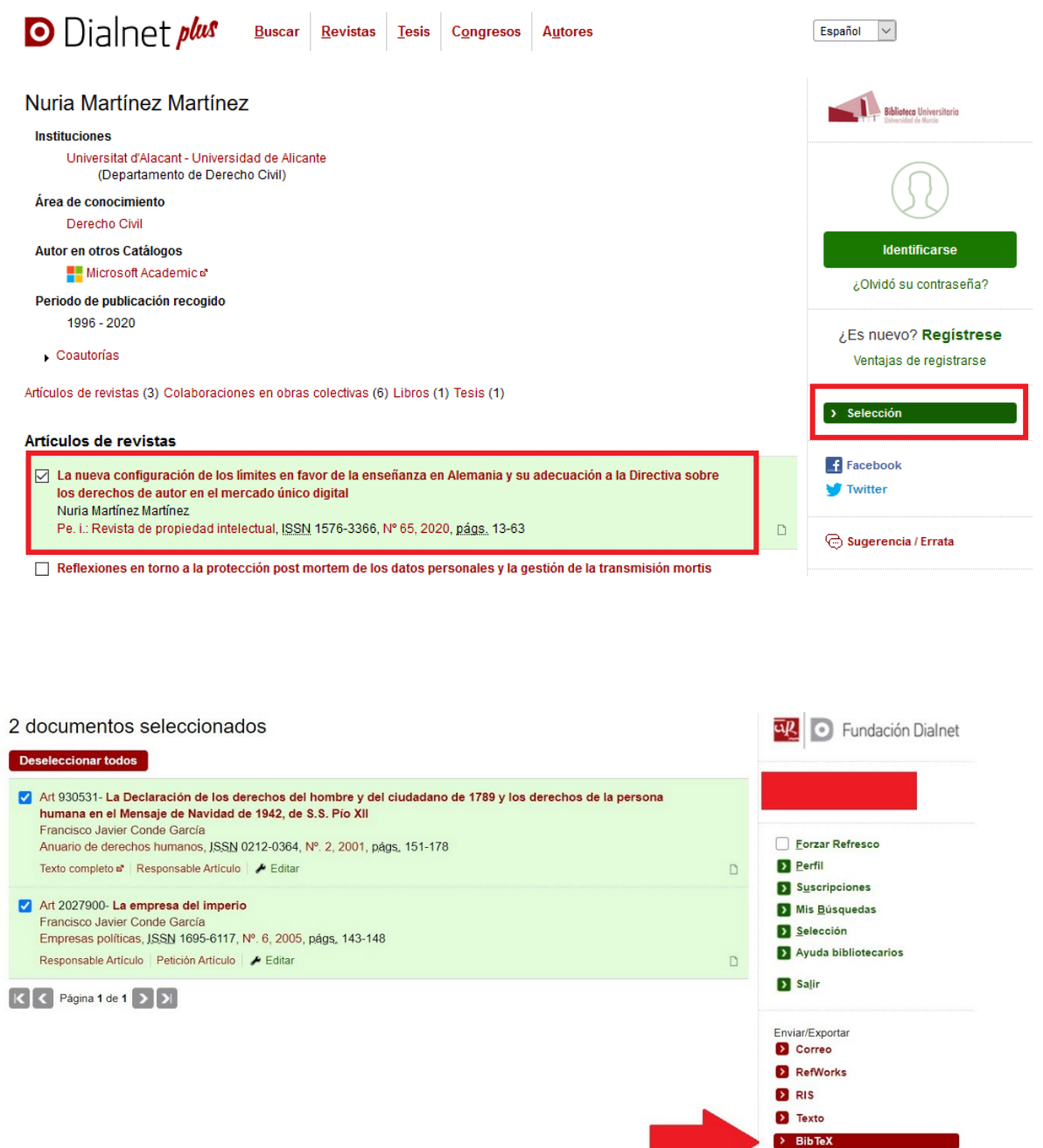

Ya solo tenemos que terminar el proceso cargando nuestro archivo a ORCID. Desde nuestro perfil de ORCID tenemos que ir al apartado **Obras**, pulsar **Agregar obras,** y la opción **Enlace BibTex.** Una vez cargado debemos revisar el listado de publicaciones que nos aparecerá para editar el registro si se ha producido algún fallo en la importación o algún dato está incompleto.

Exportación en formato BibTeX

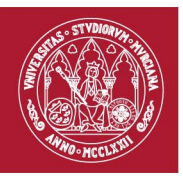

### <span id="page-21-0"></span>**4.2 Google Scholar/ Google Académico.**

El proceso con [Google Scholar](https://scholar.google.es/schhp?hl=es) es similar al de Dialnet. Debemos entrar en nuestro perfil de Google Académico, y seleccionar aquellas publicaciones que queremos exportar en BibTeX para importarlas a ORCID. Una vez realizada esta selección, solo tenemos que pulsar la opción de **Exportar**, y seleccionamos entre los formatos el **BibTeX**.

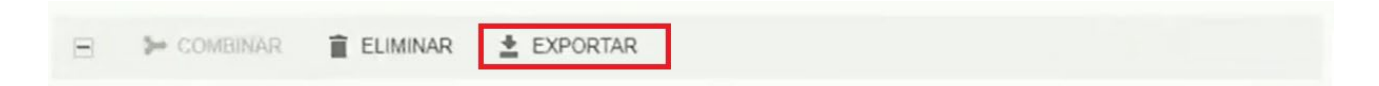

Ya solo tenemos que terminar el proceso cargando nuestro archivo a ORCID. Desde nuestro perfil de ORCID tenemos que ir al apartado **Obras**, pulsar **Agregar obras,** y la opción **Enlace BibTex.** Una vez cargado debemos revisar el listado de publicaciones que nos aparecerá para editar el registro si se ha producido algún fallo en la importación o algún dato está incompleto.

En caso de no tener perfil en Google Scholar podemos crearnos uno desde **Google Scholar.** Para crear nuestro perfil solo tenemos que seguir tres pasos.

El primero paso es rellenar nuestros datos.

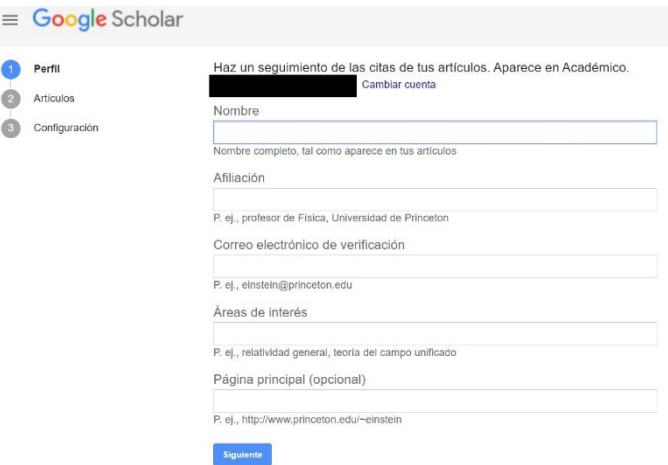

El segundo es buscar y seleccionar nuestras publicaciones de una lista en la que podremos realizar búsquedas. Una vez seleccionadas las publicaciones debemos enviarlas a nuestro perfil pulsando la opción de **Artículos** que nos aparecer en la parte derecha de la pantalla.

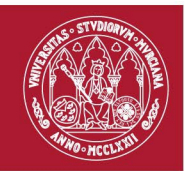

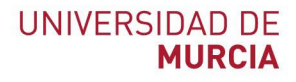

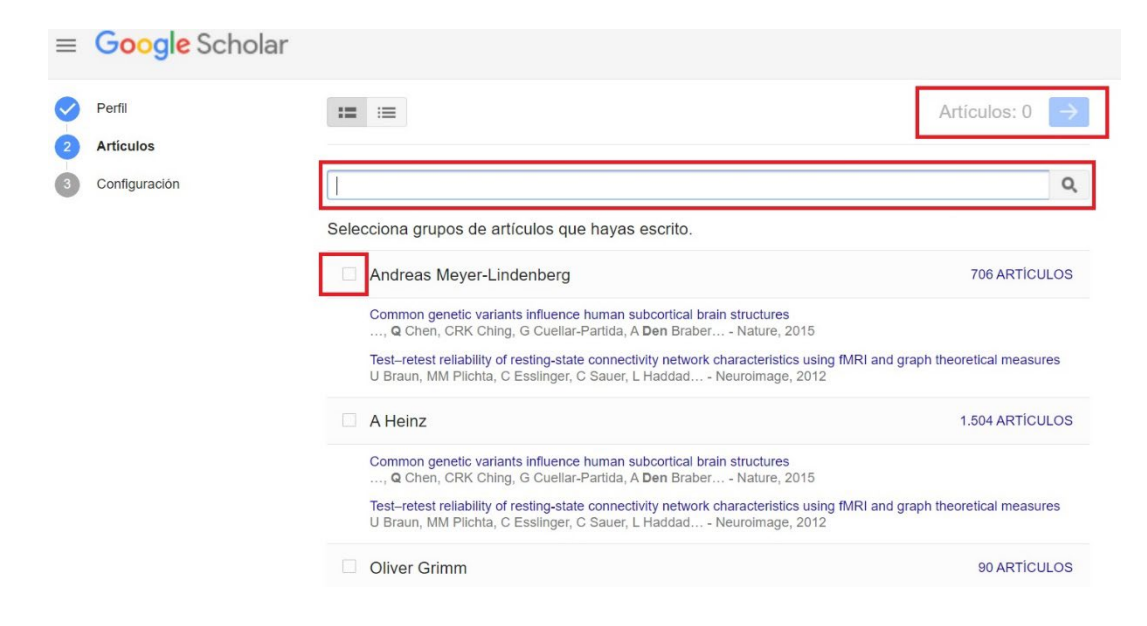

En el tercer paso se nos pedirá que seleccionemos como queremos actualizar nuestros artículos y como queremos que se visualice nuestro perfil. Es aconsejable no marcar la opción de Aplicar actualizaciones automáticamente ya que se nos pueden asociar publicaciones que no sean nuestras a nuestro perfil y tendríamos que realizar un mantenimiento constante.

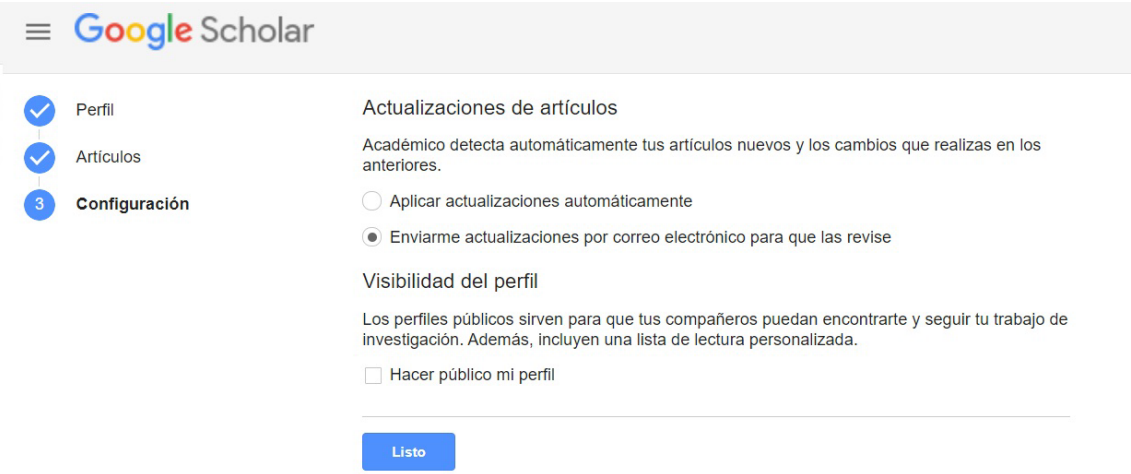

Una vez hemos terminado con estos pasos pulsamos Listos y nos redirigirá a nuestro nuevo perfil. Para ampliar la información sobre la creación de un perfil en Google Scholar podemos ver el Vídeotaller: Cómo crear un [perfil en Google Scholar Citations.](https://www.youtube.com/watch?v=YyIB-Z7tGlg) Julio Alonso Arévalo (mayo, 2021). Presentación usada en el Taller de [Cómo crear perfil de autoría en Google Scholar Citations.](https://www.dropbox.com/s/w29jp8jahwbqqwr/C%C3%B3mo%20crear%20un%20perfil%20acad%C3%A9mico%20en%20GS.pptx)

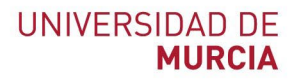

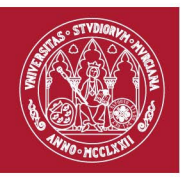

### <span id="page-23-0"></span>**4.3 Zotero**

En el gestor bibliográfico [Zotero](https://www.zotero.org/) podemos descargar archivos BibTeX de las publicaciones que tengamos guardadas en él. Para ello solo tenemos que seleccionar la publicación que queremos haciendo con un clic en el botón derecho y seleccionando la opción de **Exportar elemento…**

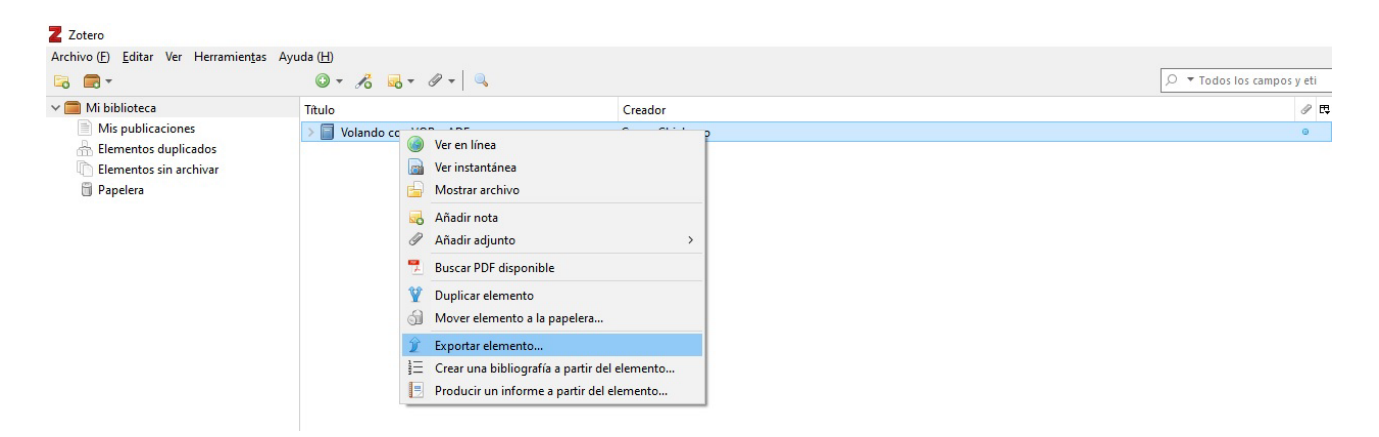

En las opciones que se nos muestran, seleccionamos **BibTeX** y **Exportar notas**. Se nos descargara en nuestro ordenador el archivo que buscamos, ya solo es cuestión de importarlo a ORCID.

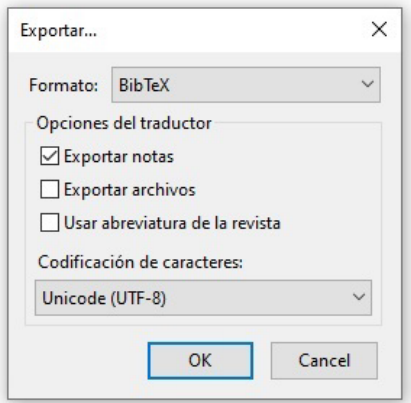

### <span id="page-23-1"></span>**4.4 Mendeley**

Proceso similar al descrito en el 4.3 Zotero.

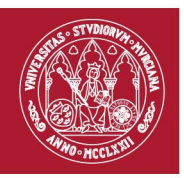

## <span id="page-24-0"></span>**4.5 Airiti**

En Airiti si no tenemos o queremos hacernos una cuenta también podemos tener la opción de descargar archivos en BibTeX. Solo hay que seleccionar la publicación que queremos y pulsar las opciones de **Export**.

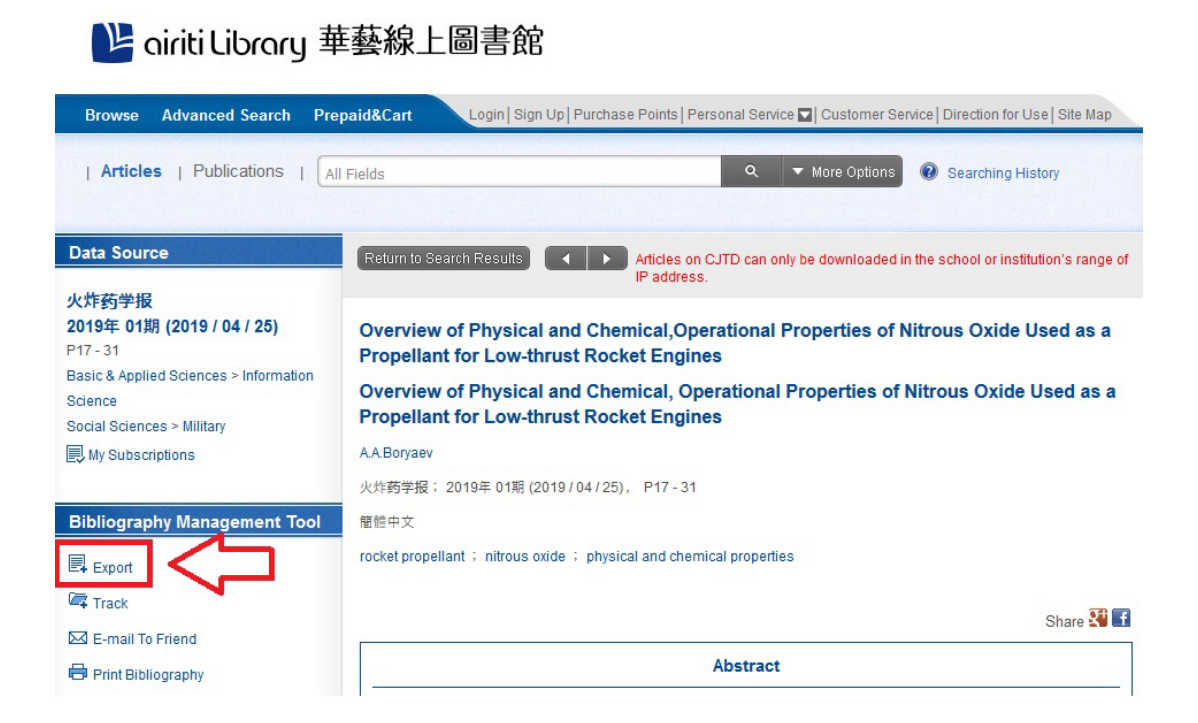

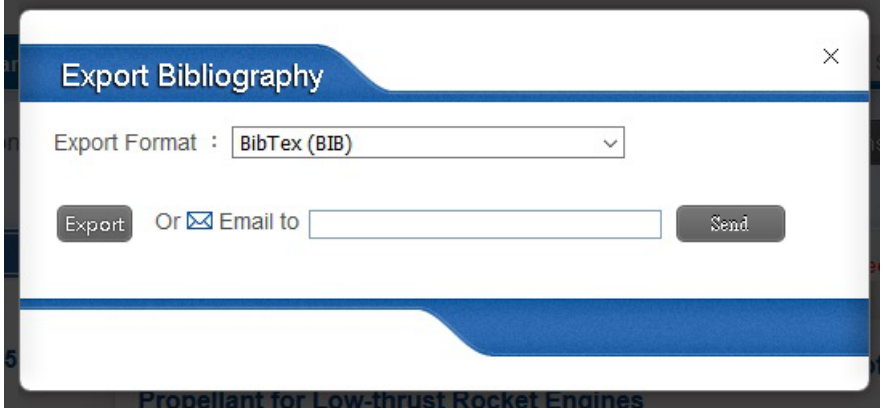

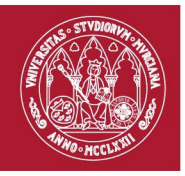

# <span id="page-25-0"></span>**4.6 BASE**

[Acceso](https://www.base-search.net/) a Base

Buscamos por nombre de artículo, por autor, etc. Y pulsamos la opción de **Exportar y nos aparecerá la opción de BibTeX**

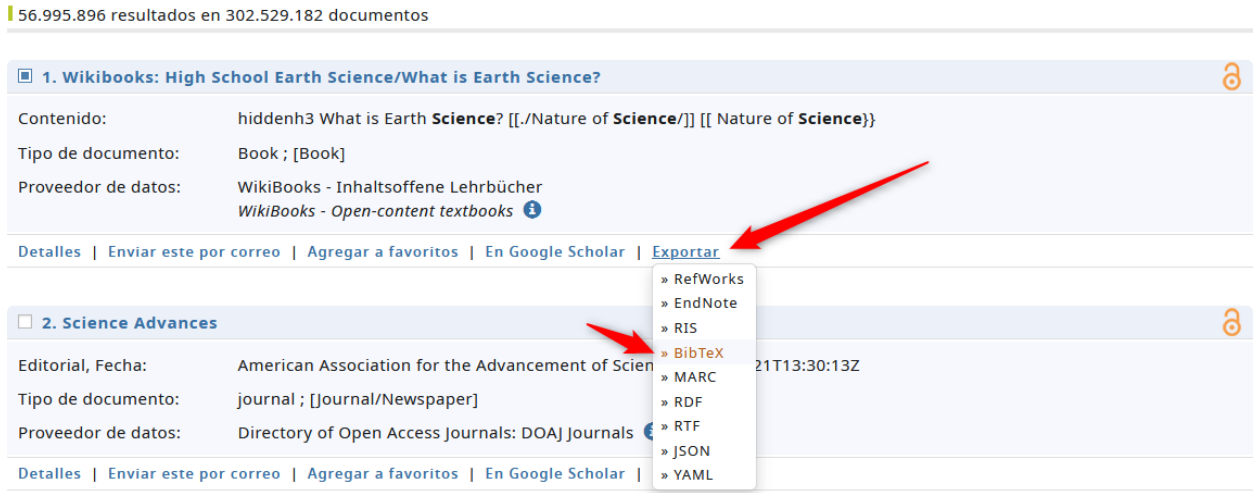

### <span id="page-25-1"></span>**5. Otros:**

## <span id="page-25-2"></span>**5.1 Publons (Web of Science)**

Para vincular Publons con ORCID debemos entrar en nuestra cuenta de Publons. Una vez dentro vamos a las opciones de **Setting** y pulsamos en **Account.**

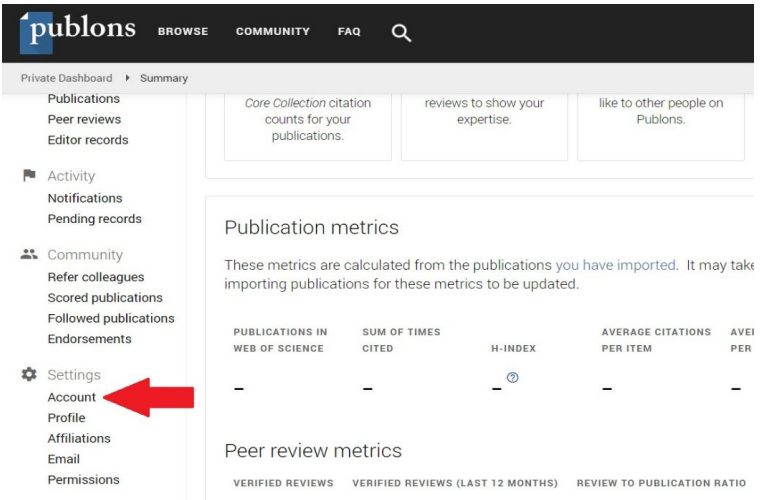

**[Área de Biblioteca Universitaria](http://www.um.es/)** Biblioteca General María Moliner. Campus de Espinardo. 30071 Murcia T. 868 887 879 – F. 868 887 809 – **www.um.es/web/biblioteca**

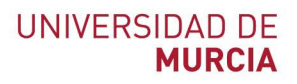

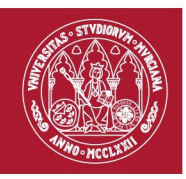

Aquí nos saldrán algunos recursos con los que podemos conectar nuestra cuenta de Publons, entre esos recursos se encuentra ORCID. Pulsamos la opción de **Connect**

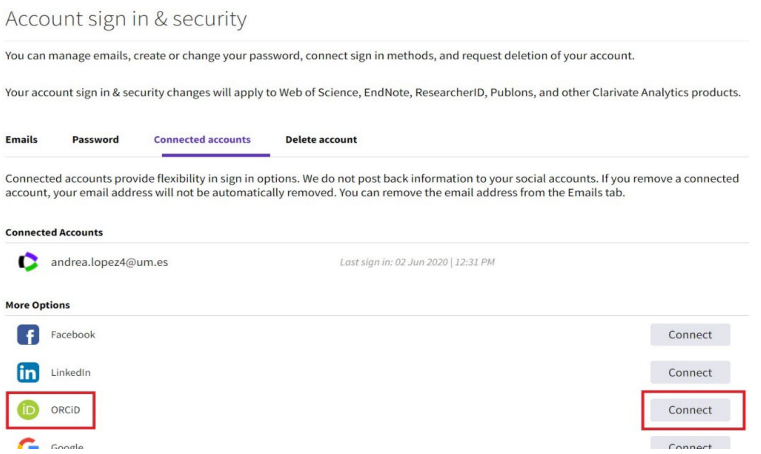

También en las opciones de Setting entramos a Permissions y abajo nos aparecerá ORCiD Settings para dar permisos a ORCID.

### <span id="page-26-0"></span>**6. Otros datos sobre ORCID.**

### <span id="page-26-1"></span>**6.1 Retirar los permisos.**

Para retirar/eliminar alguno de los permisos que hemos dado sobre nuestro ORCID a distintas organizaciones debemos pulsar en la fecha que hay al lado de nuestro nombre una vez nos hemos identificado. Se encuentra en el menú superior derecho de ORCID. Desde ahí podemos ir a **Organizaciones de confianza**.

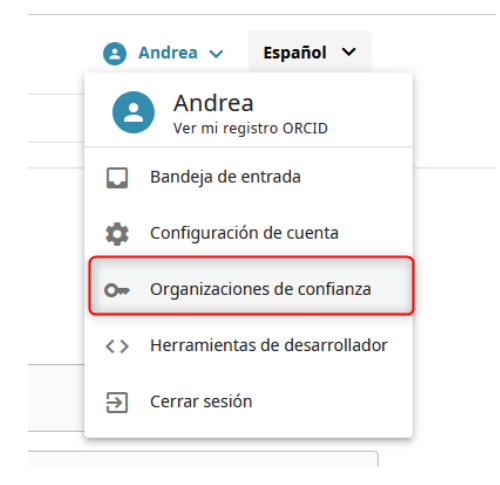

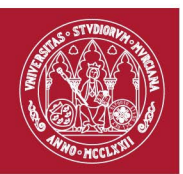

Se trata de un listado con todos aquellos permisos que hemos otorgado y la fecha. Para eliminarlo solo hay que pulsar en **Revocar acceso**, tras lo cual nos aparecerá una información para asegurar que queremos continuar con la acción.

### **Limitado**

#### Organizaciones de confianza

Organizaciones de Confianza son aquellas a las que les concediste permiso para interactuar con tu registro, por ejemplo al enviar un manuscrito o solicitud de financiamiento. Tu decides si acepar o no dicho acceso y puedes revocarlo en cualquier momento.

Obtener más información sobre las organizaciones de confianza

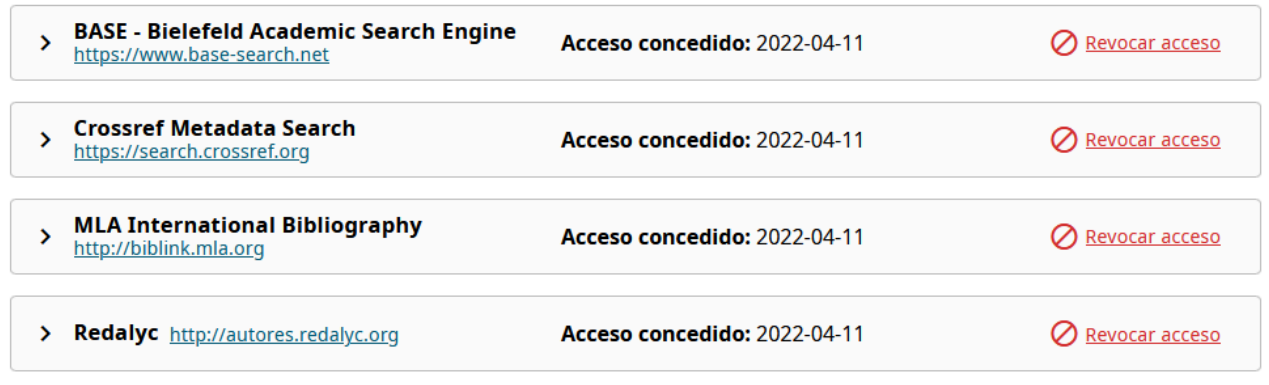

#### Anular acceso - Organización de confianza

Anular los permisos de acceso a esta organización significa que no podrá interaccionar más con su registro de ORCID. Esto no afectará a sus otras organizaciones de confianza ni bloqueará el acceso a los datos de acceso público de su registro.

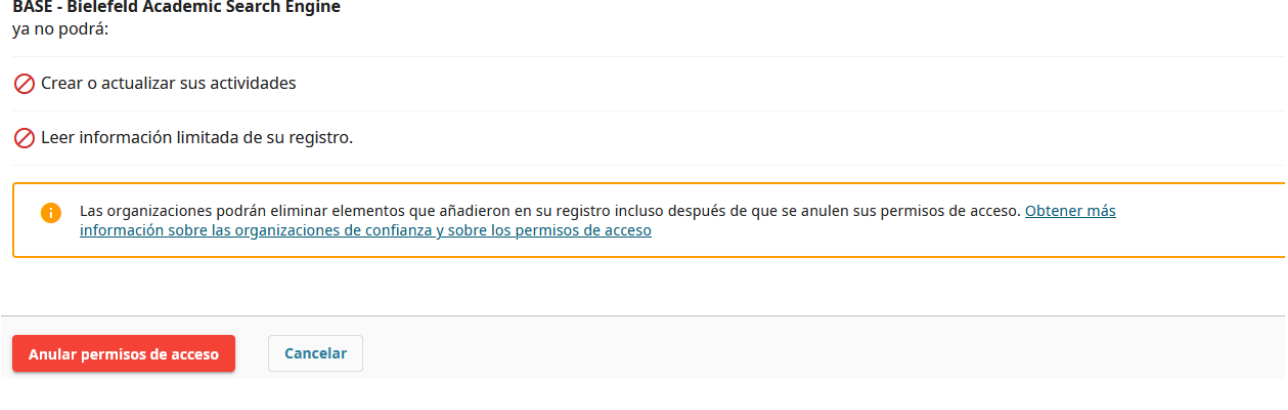

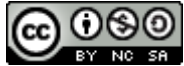

**Documento de ayuda para agregar producción científica a ORCID (Actualizado el 27/04/2022) © 2022 por Andrea López Pérez dentro del Grupo de Trabajo de Apoyo a la investigación de la BUMU, tiene una licencia [Attribution-NonCommercial-ShareAlike 4.0 International](http://creativecommons.org/licenses/by-nc-sa/4.0/?ref=chooser-v1)**

 $\overline{\mathsf{x}}$